# **General information:**

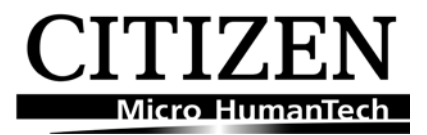

- Make sure the Client-PC and PS102 are connected to the same physical network segment (same Hub or Switch).

- Make sure that your firewall or Internet Security software is not blocking Multicast packets.
- Install the last available InterCon-NetTool. ( <http://www.seh.de/services/downloads.html> )
- Download the last available Firmware pack ( <http://www.seh.de/services/downloads.html> )
- Start the update procedure with the Firmware file(a-**fw**-ps-xx.bin) at first!

- When you have to update more than one Software file, set up the USB-device-server into the BIOS mode again.

#### **Notice:**

The **Firmware file begins with "a-fw-xxxx"** The **Software file begins with "a-sw-ps-xxxx"** 

#### **Overview**

- 1. Setting up PS102 into BIOS mode Opening InterCon-NetTools seems to do this for you.
- 2. Software module updates (via InterCon-NetTool)
- 3. Reset PS102 to factory defaults.

## **1. Setting up PS102 into BIOS mode**

- Switch the PS102 off (Turn the printer off).
- Press the Status button (blue) of the PS102 and keep it pressed.
- Switch the PS102 on (Turn the printer on).
- The LEDs of the PS102 starts to blinking simultaneously (Activity \*yellow\* and Status \*green\*).
- Hold the Status button until the Activity LED is flashing without the Status LED.
- The card is now in BIOS mode
- Release the Status button and begin the Firmware/Software update procedure.

## **2. FW/SW update via InterCon-NetTool**

- Start the InterCon-NetTool.
- The InterCon-NetTool will indicate a PS102 in "BIOS mode".

- Click with the right mouse button on the IP address OR the line showing the card in the InterCon-NetTool.

- Now a context menu will appear.

- Choose the "IP wizard" and configure a new IP address. (Please use an IP address from the local subnet)

## **Example:**

192.168.2.3 255.255.255.0 (no Gateway)

- When the new IP address is assigned, right click on the IP address.

- Choose the option "Firmware update", then choose the Firmware or Software which you want to upload (usually start with the firmware).

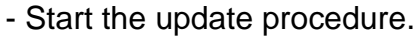

- The update is carried out within a few seconds
- When the update is finished, switch off the PS102 (turn off the printer).

The whole upgrade or update process of the Firmware and/or software system on the premium network card about 5 minutes.

## **Please notice:**

For every software module update, please setup the PS102 into BIOS mode again! Perform a cold start and check the LED status of the PS102.

When Activity (2x) and Status (1x) are flashing in alternating mode the PS102 needs a reset into factory defaults.

# **3. Reset PS102 to factory defaults**

#### Step 1.

Switch off the PS102 (turn the printer off).

Step 2.

Press the status button (blue) of the PS102 and keep it pressed. Switch on the PS102 (turn the printer on).

Step 3.

The LEDs start blinking alternating and then together. (Activity \*yellow or red\* and Status \*green\*). Only let them blink for 5 times.

Step 4.

Release the status button for about 2 seconds. The LEDs (Activity and Status) now blinking alternating.

Step 5.

Re-Press the status button once again and keep it pressed. The Activity and Status LEDs start blinking simultaneously until after a few seconds only the Activity LED will blink. You can now release the Status button.

Step 6.

The reset will be finished with a restart of the PS102(restart the printer).

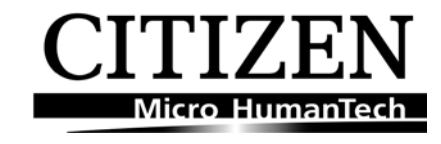